代々木キャンパスのコンピュータ室で就活サイトの WEB テストを利用する際に、セキュリティ警告が表示さ れ実行できない場合には以下の方法で設定を変更し、一時的にセキュリティレベルを下げ利用してください。

1)「Windows キー」 と 「Rキー」 を押します。

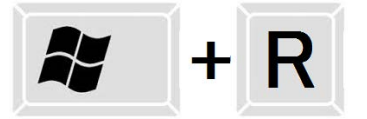

2)「ファイル名を指定して実行」が表示されます。「名前(0)」の欄に以下の文字を入力し「OK」ボタンを クリックします。

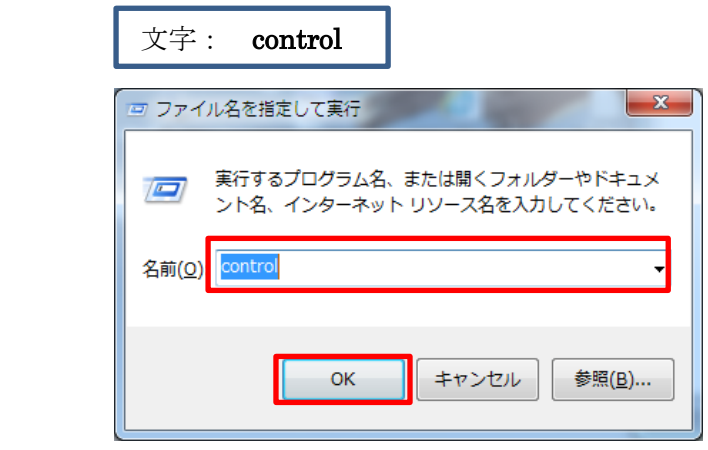

3)「コントロールパネル」が表示されましたら「Java」をクリックします。

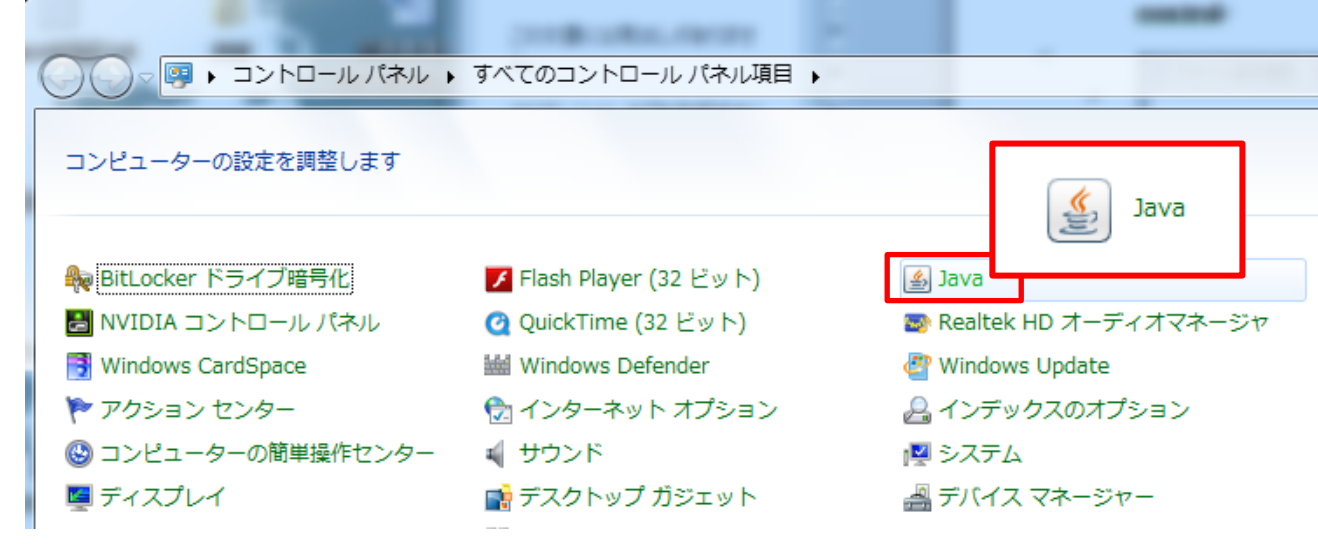

4)「Java コントロール・パネル」が表示されます。「セキュリティ」タグをクリックし 「セキュリティレベル」を「中」に変更し「OK」ボタンをクリックします。

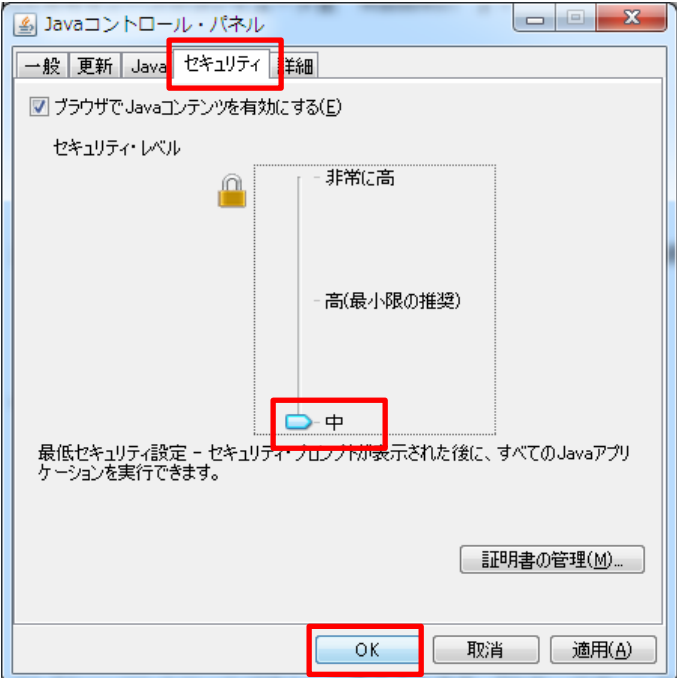